### **Technical Case Sharing - Testing UTX-3115 IO Function on IDP OS**

### **ECG/Yaqui.Kao 2015/04/29**

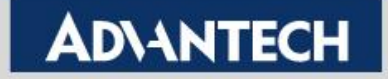

# **Outline**

- Information command
- USB Speed test
- Ethernet command
- Bandwidth measure
- Audio & Mic test
- Comport test
- Wifi+3G identify

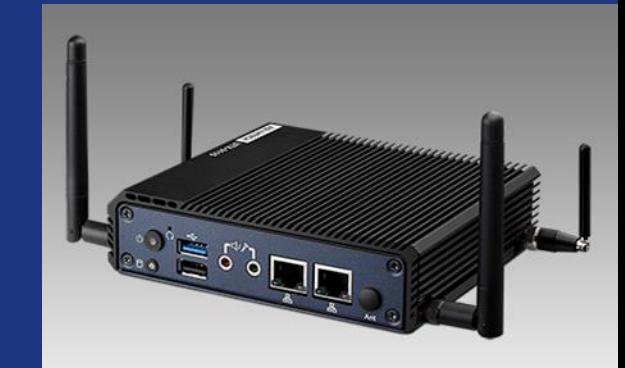

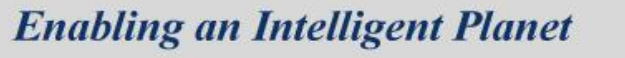

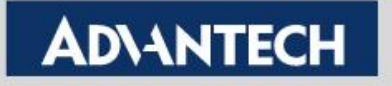

# **Information**

- Kernel version
	- uname -a
- CPU
	- cat /proc/cpuinfo
- Memory
	- cat /proc/meminfo
- PCI
	- lspci
- USB
	- lsusb

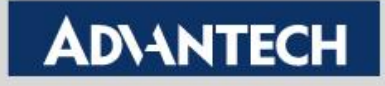

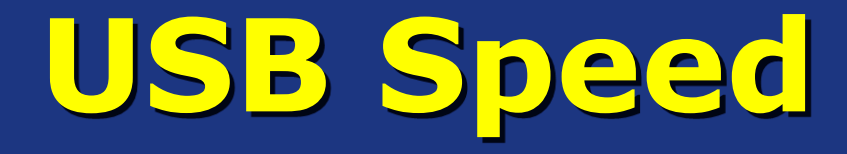

### • List disk

– fdisk -l

### • USB Read

hdparm - Tt /dev/sdxx

root@WR-IntelligentDevice:~# hdparm -Tt /dev/sdb2

/dev/sdb2:

2520 MB in 2.00 seconds =  $1259.92$  MB/sec Timing cached reads: Timing buffered disk reads: 300 MB in 3.00 seconds = 99.85 MB/sec root@WR-IntelligentDevice:~#

### • USB Write

– dd if=/dev/zero of=/media/sdxx/usbtest bs=102400000 count=5

root@WR-IntelligentDevice:~# dd if=/dev/zero of=/media/sdc2/usbtest bs=102400000 count=5  $5+0$  records in

5+0 records out

512000000 bytes (512 MB) copied, 32.014 s, 16.0 MB/s

root@WR-IntelligentDevice:~#

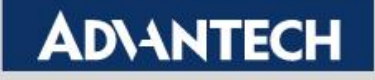

## **Ethernet**

#### • Ethernet information

- ifconfig
- Ethernet connect
	- ping IP Address
- Ethernet router
	- traceroute IP Address

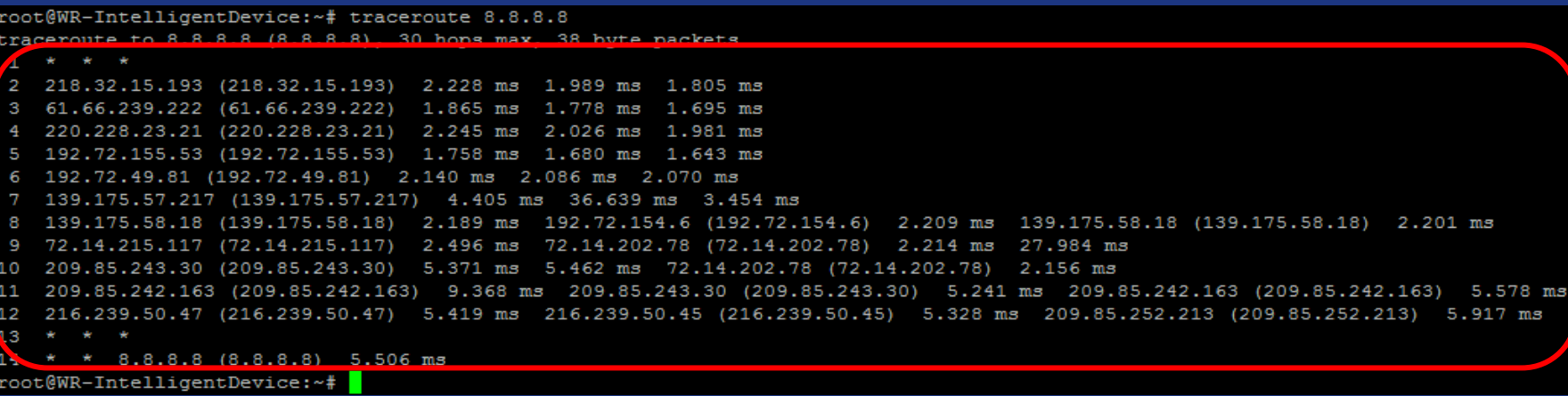

root@WR-IntelligentDevice:~# ping 8.8.8.8 PING 8.8.8.8 (8.8.8.8) 56(84) bytes of data.

64 bytes from 8.8.8.8: icmp req=1 ttl=46 time=11.1 ms 64 bytes from 8.8.8.8: icmp req=2 ttl=46 time=10.7 ms 64 bytes from 8.8.8.8: icmp req=3 ttl=46 time=10.8 ms

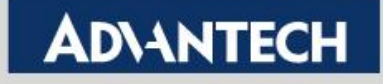

### **Bandwidth**

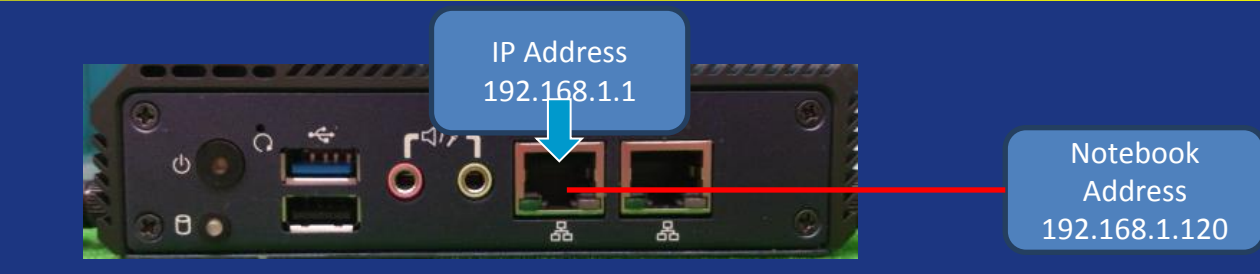

### •  $UTX-3115(Server)$ <br> **• CrootGWR-IntelligentDevice:/media/sdc1/Test\_tool#** ./iperf -s

iperf  $-s$ 

Server listening on TCP port 5001 window size: 85.3 KBute (default)

4] local 192.168.1.1 port 5001 connected with 192.168.1.120 port 11434 **ID1** Interval Transfer **Bandwidth**  $0.0 - 10.0$  sec 639 MBytes 535 Mbits/sec

root@WR-IntelligentDevice:/media/sdc1/Test\_tool#

- Notebook(Client)
	- iperf -c 192.168.1.1

C:\Users\Yaqui.kao\Desktop\iperf-2.0.5-3-win32>iperf -c 192.168.1.1

Client connecting to 192.168.1.1, TCP port 5001

TCP window size: 63.0 KByte (default)

3] local 192.168.1.120 port 11434 connected with 192.168.1.1 port 5001 ID] Interval Transfer Bandwidth 31 A A-1A A sec 639 MRutes 536 Mhits/sec

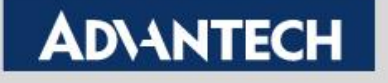

## **Audio & Mic**

### • Audio (Prepare .wav file and headphone)

#### – aplay musicname.wav

root@WR-IntelligentDevice:~# aplay music.wav

Playing WAVE 'music.wav' : Signed 16 bit Little Endian, Rate 44100 Hz, Stereo

### • Mic (Prepare microphone)

– arecord –l

root@WR-IntelligentDevice:~# arecord -1 \*\*\*\* List of CAPTURE Hardware Devices \*\*\*\* card 0; PCH [HDA Intel PCH], device 0; ALC892 Analog [ALC892 Analog] Subdevices: 1/1 Subdevice #0: subdevice #0 root@WR-IntelligentDevice:~#

– arecord -f cd -D plughw:X,X /tmp/test.wav

root@WR-IntelligentDevice:~# arecord -f cd -D plughw:0,0 /tmp/1.wav Recording WAVE '/tmp/1.wav' : Signed 16 bit Little Endian, Rate 44100 Hz, Stereo "CAborted by signal Interrupt... Interrupt root@WR-IntelligentDevice:~# 1s /tmp/ .uci/ resolv.conf.auto dhcp.leases Ctrl+c1.wav resolv.conf root@WR-IntelligentDevice:~# 1s /tmp/

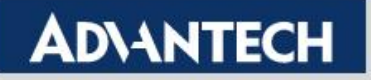

# **Mic IN Audio Out**

### • Mic In + Audio Out

– arecord –l

root@WR-IntelligentDevice:~# arecord -1

\*\*\*\* List of CAPTURE Hardware Devices \*\*\*\*

card 0: FCH [HDA Intel PCH], device 0: ALC892 Analog [ALC892 Analog] Subdevices: 1/1

Subdevice #0: subdevice #0

root@WR-IntelligentDevice:~# |

arecord -D  $hw:0,0$  -f cd | aplay -D  $hw:0$  -f cd

root@WR-IntelligentDevice: ~# arecord -D hw: 0,0 -f cd | aplay -D hw: 0 -f cd Recording WAVE 'stdin' : Signed 16 bit Little Endian, Rate 44100 Hz, Stereo Playing WAVE 'stdin' : Signed 16 bit Little Endian, Rate 44100 Hz, Stereo

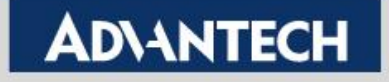

# **Comport**

#### • Loopback test

#### – dmesg | grep ttyS

root@WR-IntelligentDevice:~# dmesg | grep ttyS 0000:00:1e.3: ttyS0 at MMIO 0x9091c000 (irq = 18) is a 16550A 0000:00:1e.4: ttyS1 at MMIO 0x9091a000 (irq = 19) is a 16550A root@WR-IntelligentDevice:~#

#### • Minicom

minicom  $-s$ 

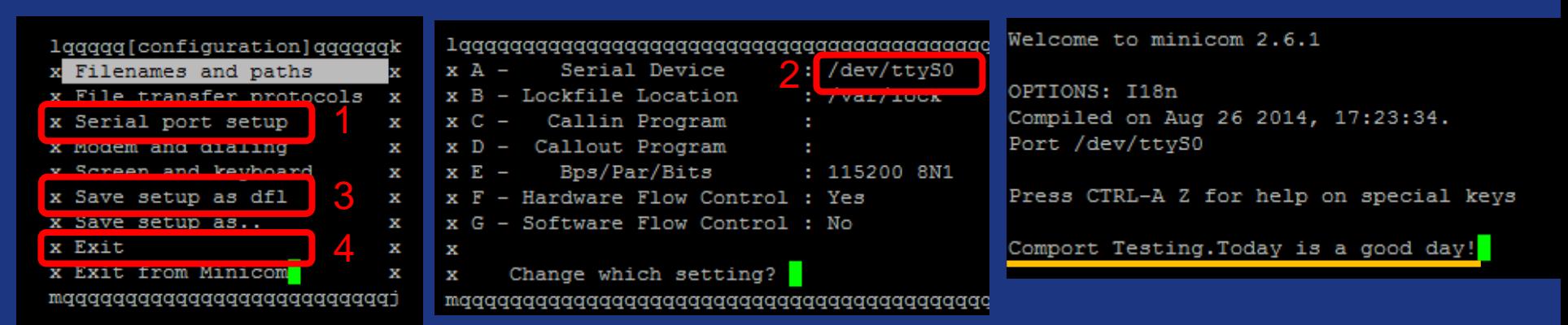

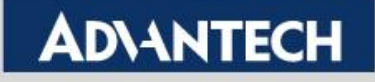

#### • Needed:

- Wi-Fi module (Intel AC7260)
- 3G module (Telit HE910)
- Notebook (Wi-Fi capability)
- 1.Power on the UTX-3115. We can see wireless node name "IDPDK-XXXX" at 無線網路連線 notebook side. **IDPDK-0a94** Advantecher 2.Connect it. **OO**

Password default windriveridp

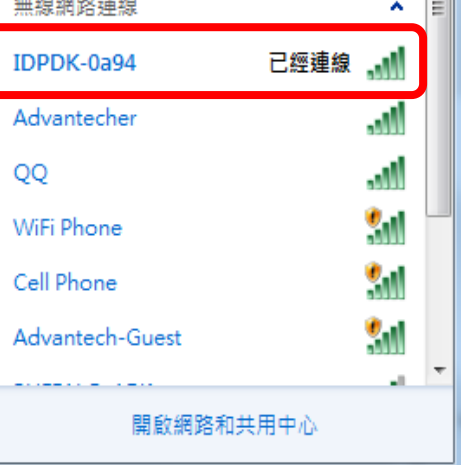

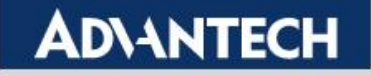

### 3. Open bowser, url is [https://192.168.1.1](https://192.168.1.1/)

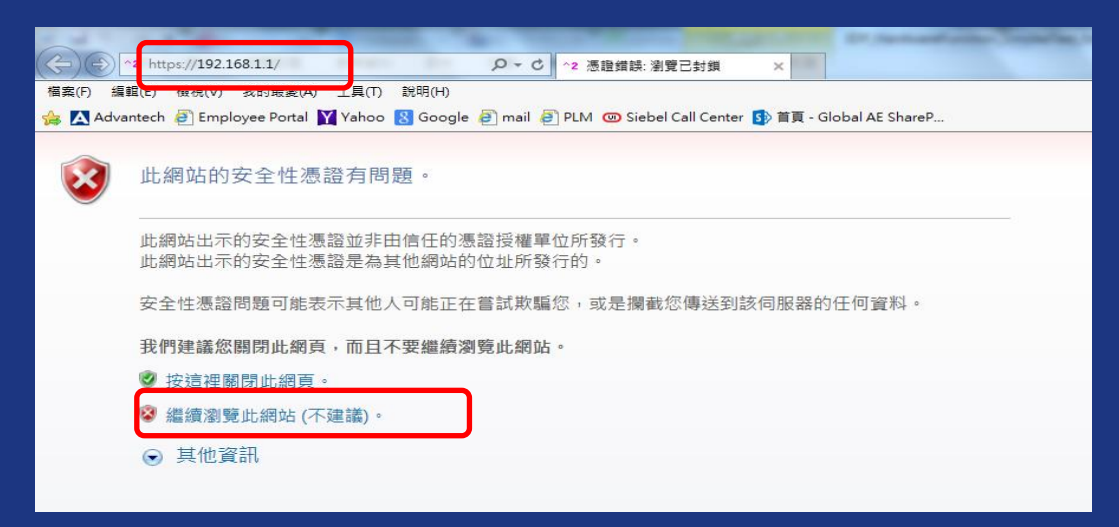

#### 4.Login interface. Username/Password: root

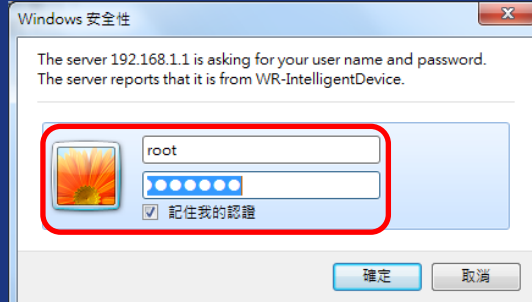

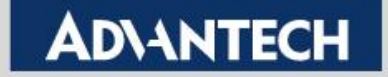

#### 5. We can see the WIND RIVER website (At this step, we can make sure the wifi module is OK)

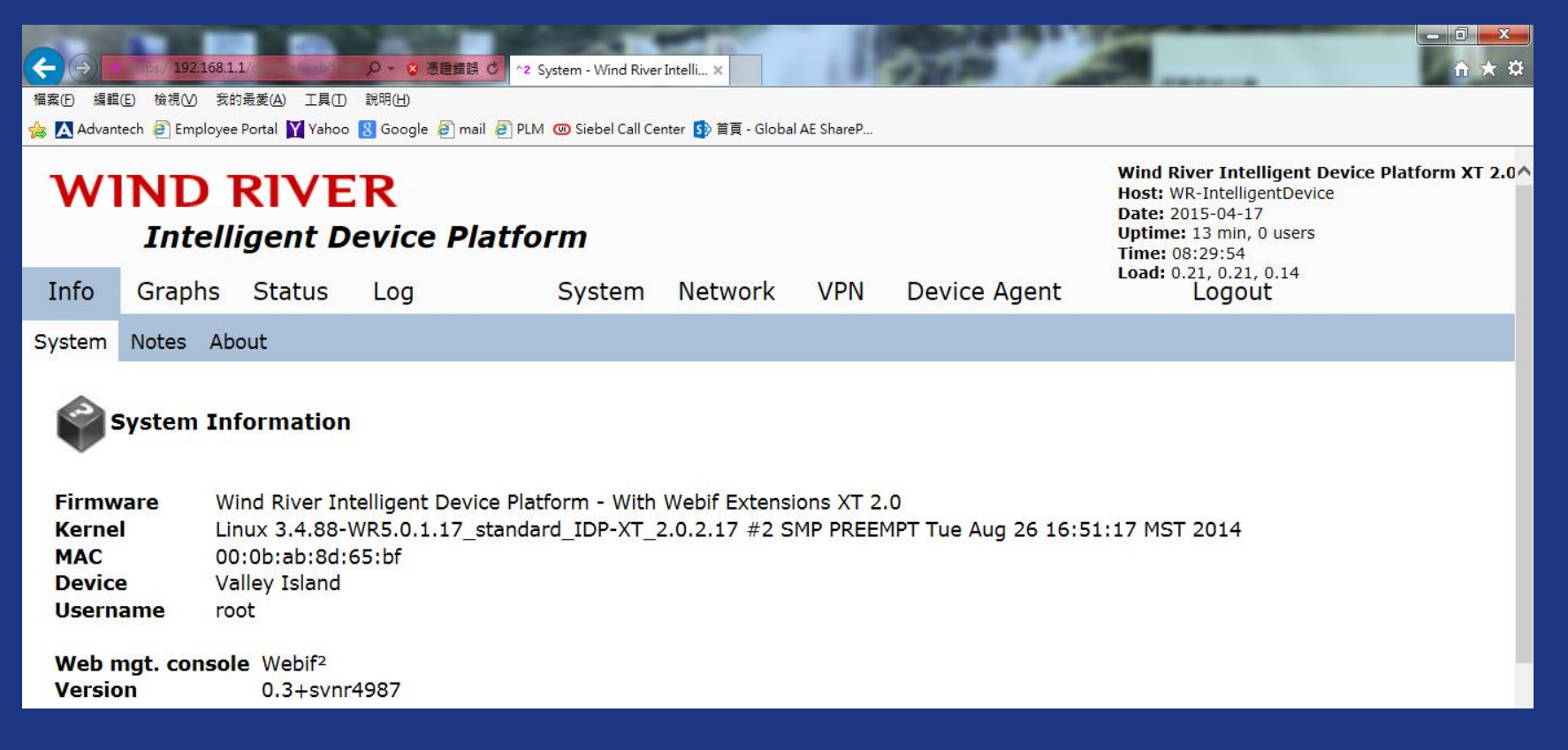

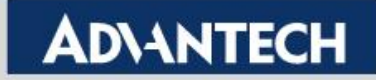

### 6.Now, click "Status"→"WWAN Modem". We should see the 3G information (At this step, we can make sure the 3G module is OK)

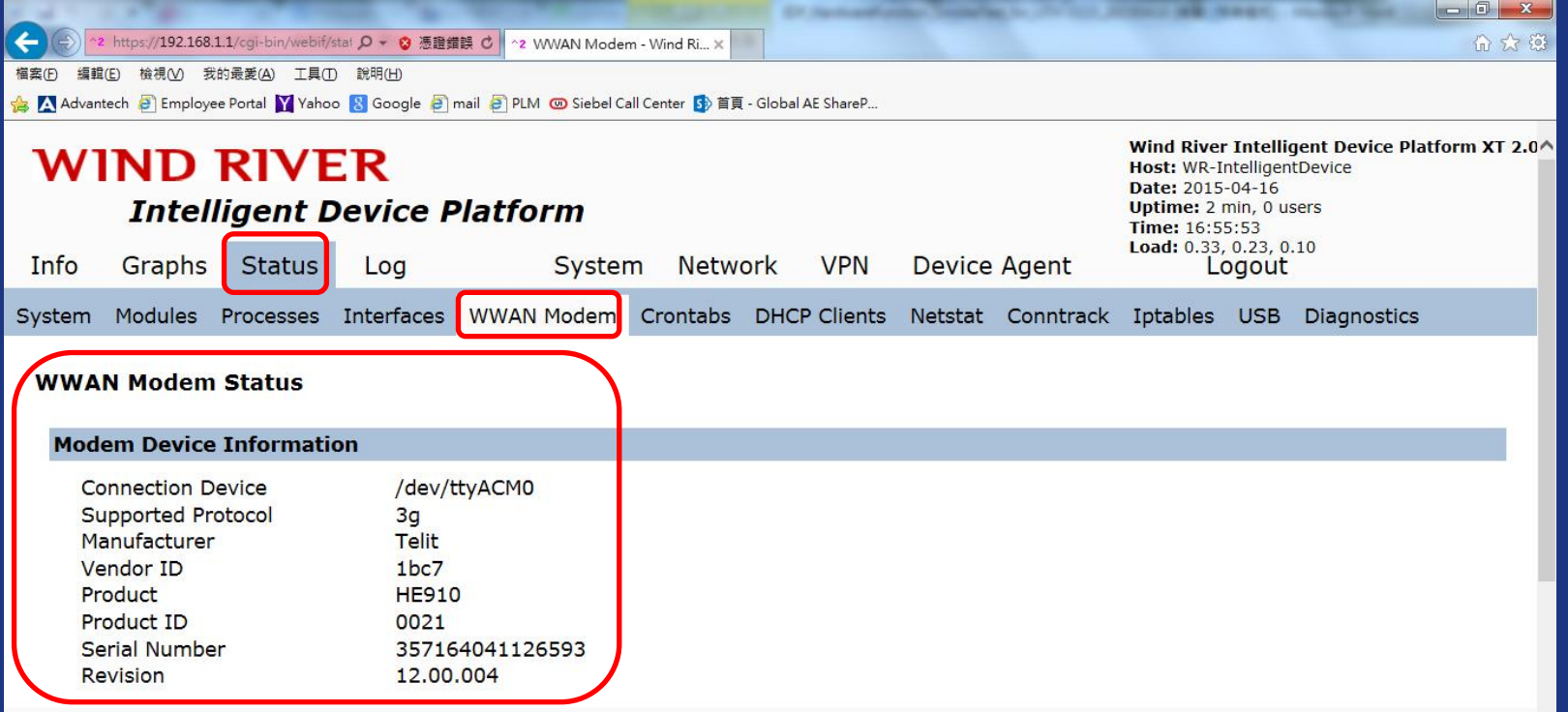

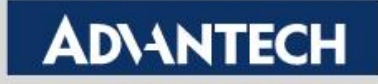